# **Outlook 2019 郵件設定說明**

OfficeMail 企業郵件 / Plesk 郵件 / Microsoft 365

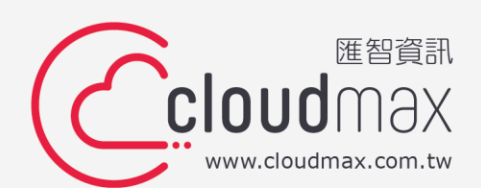

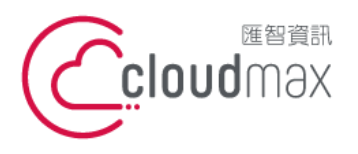

## 【**版權及商標聲明】**

Cloudmax 匯智提供用戶商務用郵件服務,本文件由 Cloudmax 匯智製作,用於教導用戶 進行郵件服務相關設定,內容中所使用的郵件工具非為 Cloudmax 匯智設計及擁有,若對 程式資訊有疑問,請洽程式提供商。

本文件所引用之各商標及商品名稱分屬其合法註冊公司所有,絕無侵權之意,特此聲明。

#### 【**有限擔保責任聲明】**

Cloudmax 匯智盡力製作本說明文件其正確性,但不擔保本文件無任何瑕疵,亦不為使用 本說明文件而引起之衍生利益損失或意外損毀之損失擔保責任。若對本文件有任何疑問與建 議,可利用下方資訊與我們聯繫:

- 電話:+886-2-2718-7200
	- 傳真:+886-2-2718-1922
- 信箱:service@cloudmax.com.tw

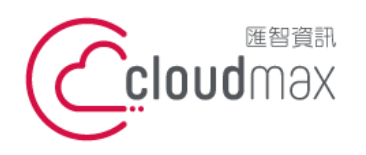

## **目 錄**

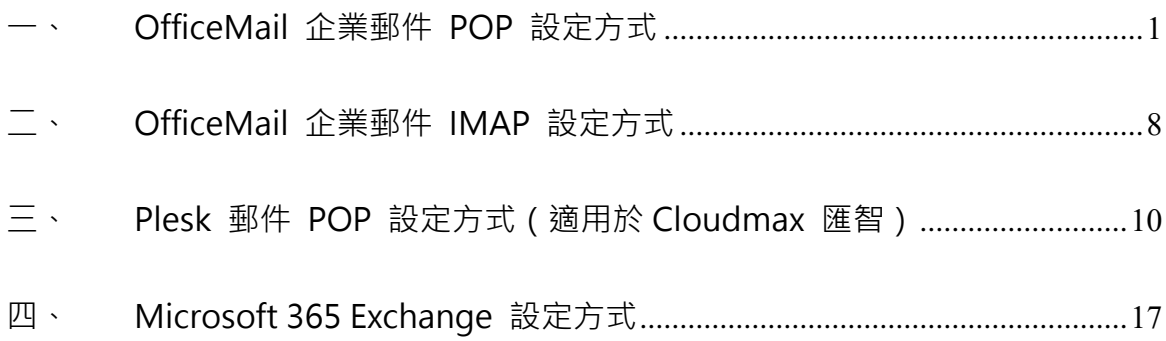

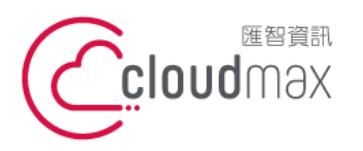

t. +886-2-2718-7200 106073 台北市大安區仁愛路四段 25 號 3 樓 3F., No. 25, Sec. 4, Ren'ai Rd., Da'an Dist., Taipei City 106073, Taiwan (R.O.C.)

f. +886-2-2718-1922

## <span id="page-3-0"></span>**一、 OfficeMail 企業郵件 POP 設定方式**

1. 點選「檔案」**。**

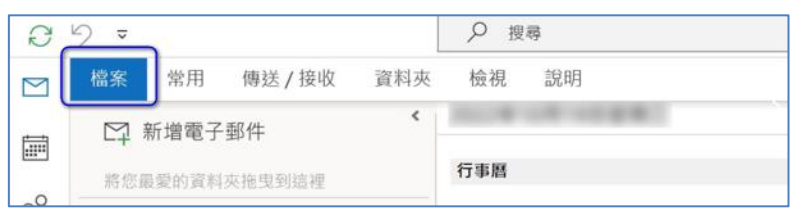

2. 選擇「新增帳戶」。

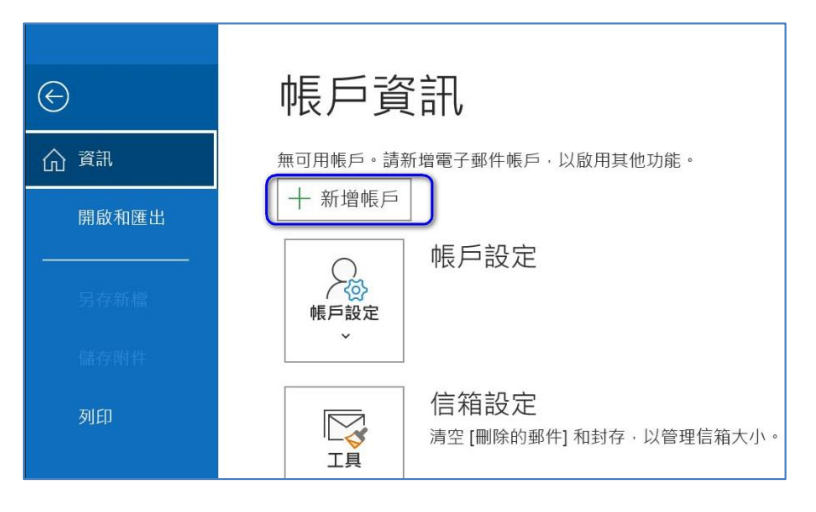

3. 勾選「我要手動設定我的帳戶」後,點選「連線」。

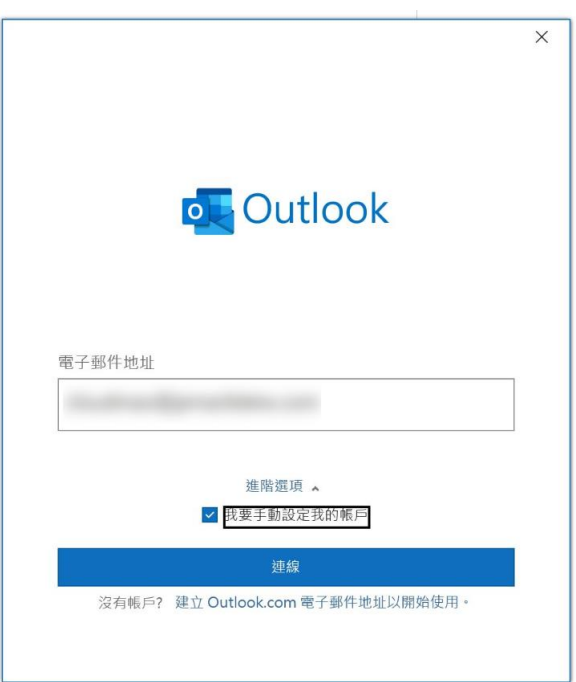

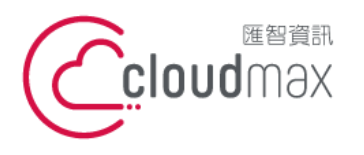

t. +886-2-2718-7200 106073 台北市大安區仁愛路四段 25 號 3 樓 3F., No. 25, Sec. 4, Ren'ai Rd., Da'an Dist., Taipei City 106073, Taiwan (R.O.C.)

f. +886-2-2718-1922

4. 選擇「POP」,點選「下一步」。

註:下一步您可能會遇到兩種情況

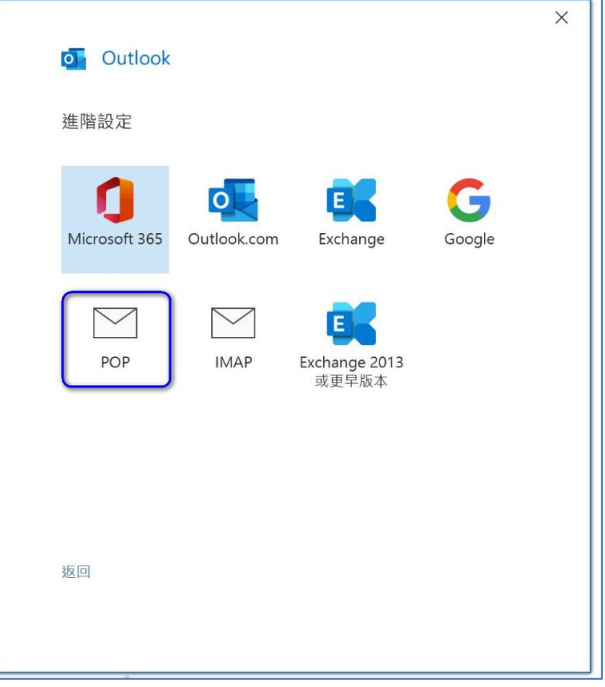

5. Outlook 成功驗證您的伺服器位置

於下圖中輸入您的郵件帳號密碼後,點擊「連線」,您將直接完成設定。

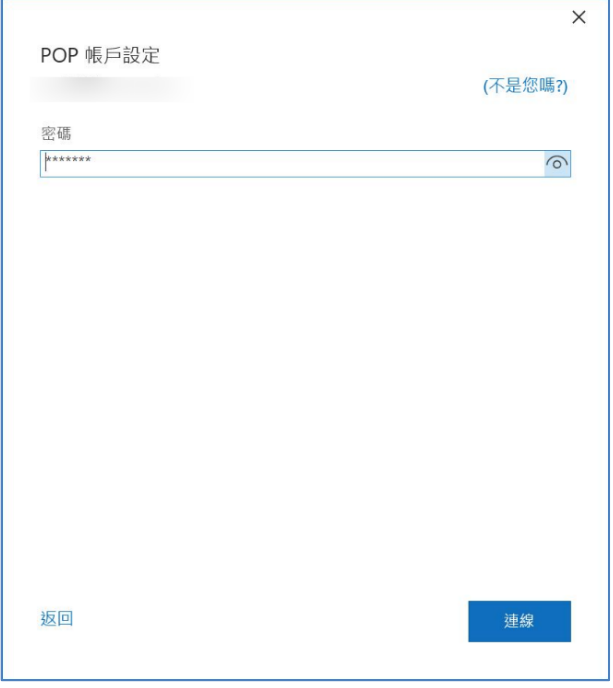

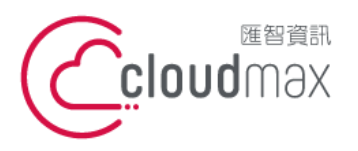

t. +886-2-2718-7200 106073 台北市大安區仁愛路四段 25 號 3 樓 3F., No. 25, Sec. 4, Ren'ai Rd., Da'an Dist., Taipei City 106073, Taiwan (R.O.C.)

f. +886-2-2718-1922

6. Outlook 未成功驗證您的伺服器位置

此時您將看到下圖畫面,請點選變更帳戶設定

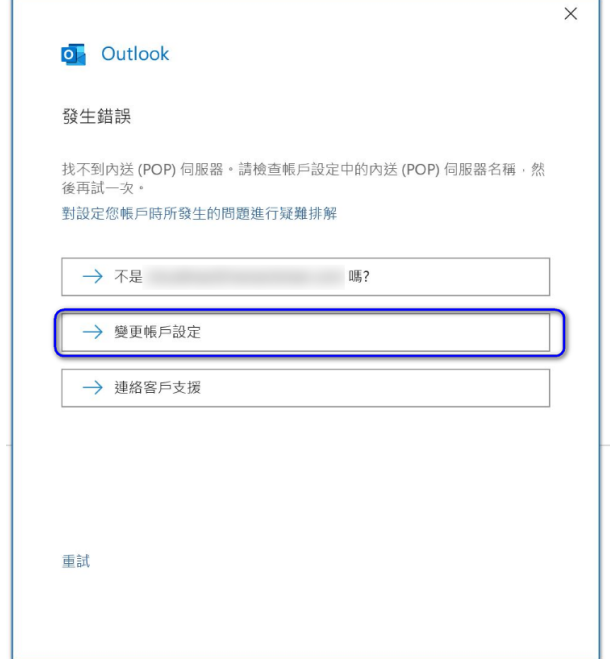

於下圖畫面中輸入相對應資訊,分別為:

內送郵件伺服器:officemail.cloudmax.com.tw

外寄郵件伺服器:officemail.cloudmax.com.tw

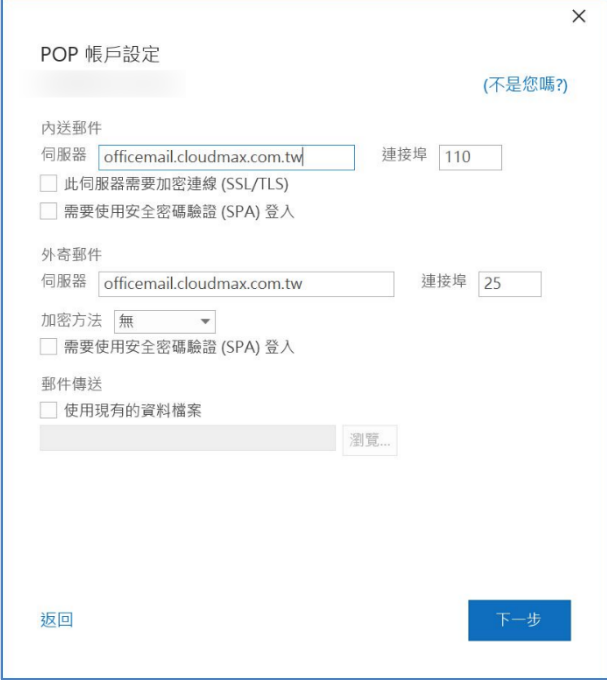

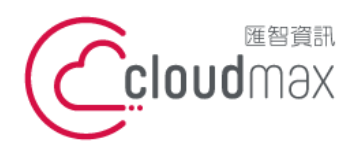

企業郵件服務可自行選擇採加密或不加密方式設定,其差別在於寄出去的信件封包被攔 截後,如果是採加密傳輸的,拆開來的資料就是經過加密的,而若未加密則會為明碼。

上圖為不加密方式,其對應的連接埠分別為內送郵件 110、外寄郵件 25,若您欲採用加 密方式設定,則於上圖中將內送郵件設定區塊的「此伺服器需要加密連線 (SSL/TLS)」 及外寄郵件設定區塊的「加密方法」中選擇「SSL/TLS」,其內送郵件及外寄郵件的連接 埠也會改為 995 及 465,則畫面會呈現如下圖:

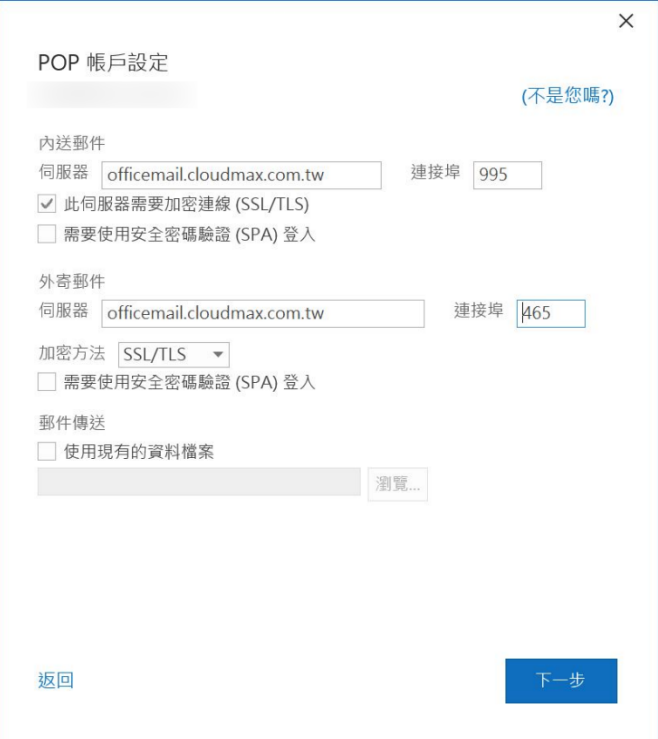

以上輸入完成後,請點選「下一步」。

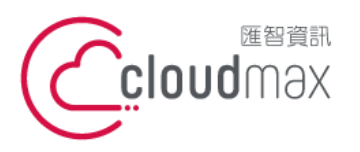

t. +886-2-2718-7200 106073 台北市大安區仁愛路四段 25 號 3 樓 3F., No. 25, Sec. 4, Ren'ai Rd., Da'an Dist., Taipei City 106073, Taiwan (R.O.C.)

f. +886-2-2718-1922

7. 出現下圖畫面表示設定成功,點選完成即可。

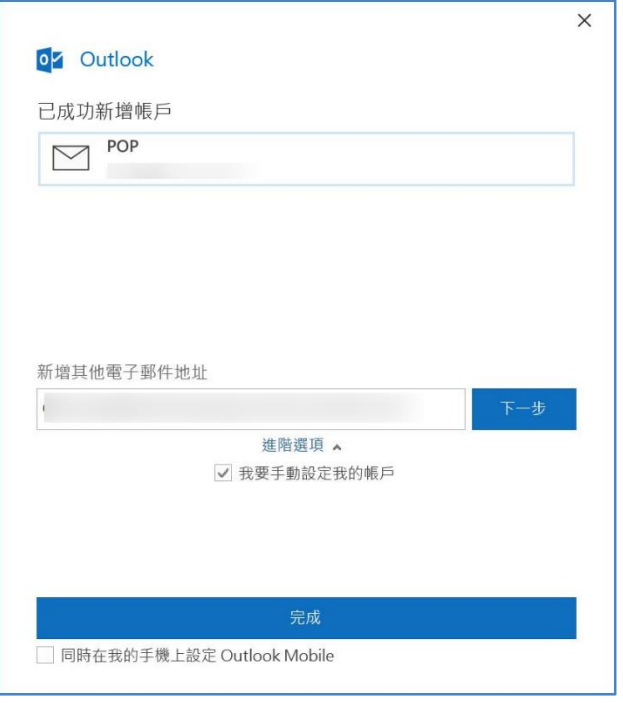

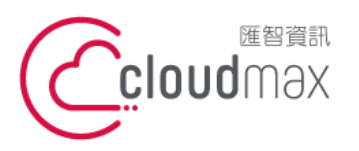

t. +886-2-2718-7200 106073 台北市大安區仁愛路四段 25 號 3 樓 3F., No. 25, Sec. 4, Ren'ai Rd., Da'an Dist., Taipei City 106073, Taiwan (R.O.C.)

f. +886-2-2718-1922

## <span id="page-8-0"></span>**二、 OfficeMail 企業郵件 IMAP 設定方式**

1. 點選「檔案」**。**

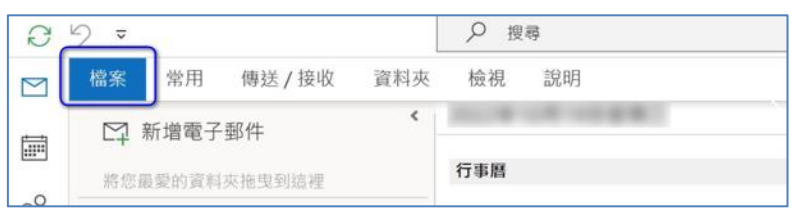

2. 選擇「新增帳戶」。

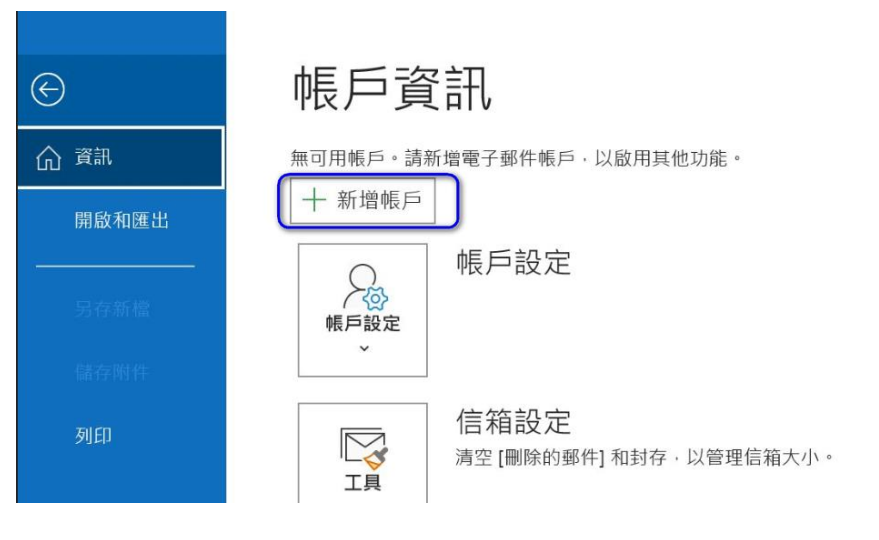

3. 輸入您的帳號,勾選「我要手動設定我的帳戶」後,點選「連線」。

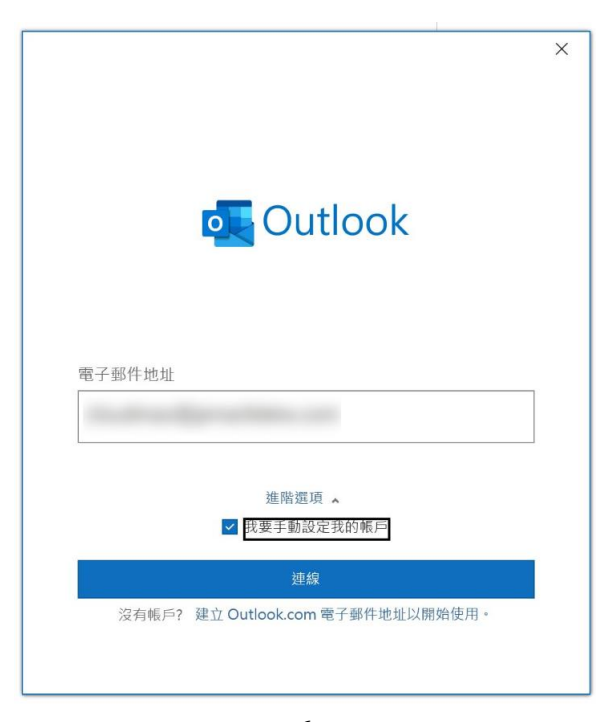

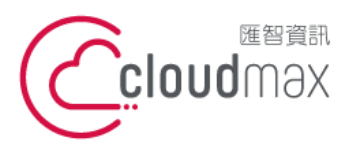

t. +886-2-2718-7200 106073 台北市大安區仁愛路四段 25 號 3 樓 3F., No. 25, Sec. 4, Ren'ai Rd., Da' an Dist., Taipei City 106073, Taiwan (R.O.C.)

f. +886-2-2718-1922

4. 選擇「IMAP」,點選「下一步」。

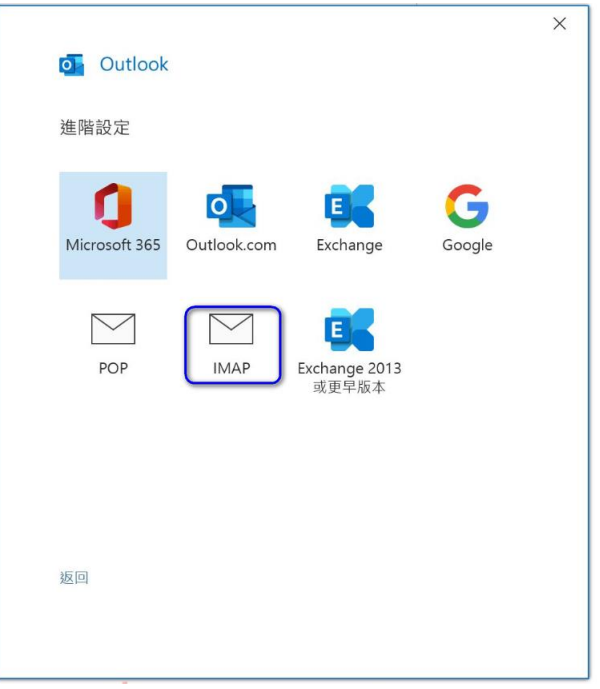

5. 於下圖畫面中輸入相對應資訊,分別為:

內送郵件伺服器:officemail.cloudmax.com.tw

外寄郵件伺服器:officemail.cloudmax.com.tw

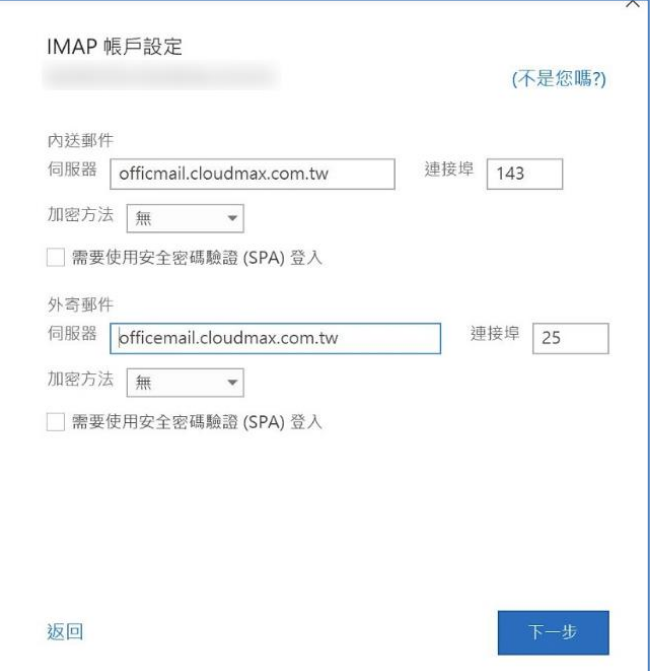

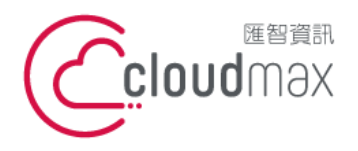

企業郵件服務可自行選擇採加密或不加密方式設定,其差別在於寄出去的信件封包被攔 截後,如果是採加密傳輸的,拆開來的資料就是經過加密的,而若未加密則會為明碼。

上圖為不加密方式,其對應的連接埠分別為內送郵件 143、外寄郵件 25,若您欲採用加 密方式設定,則於上圖中將內送郵件設定區塊的「此伺服器需要加密連線(SSL/TLS)」 及外寄郵件設定區塊的「加密方法」中選擇「SSL/TLS」,其內送郵件及外寄郵件的連接 埠也會改為 993 及 465,則書面會早現如下圖:

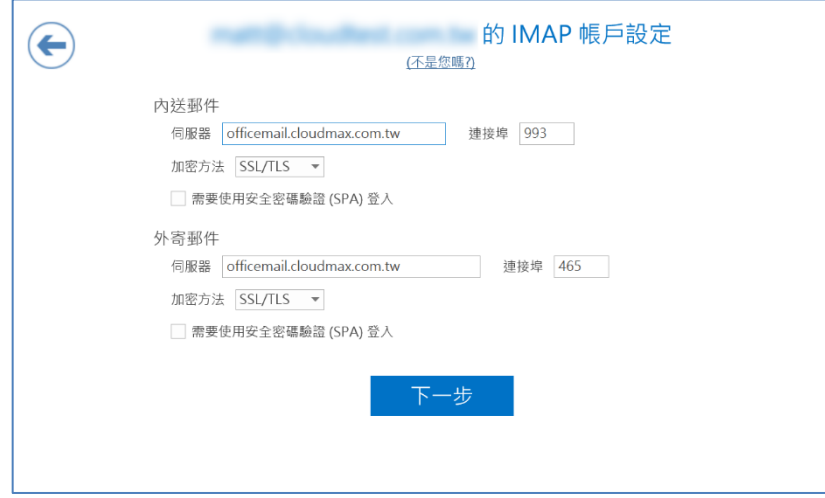

以上輸入完成後,請點選「下一步」。

6. 於下圖中輸入您的郵件帳號密碼。

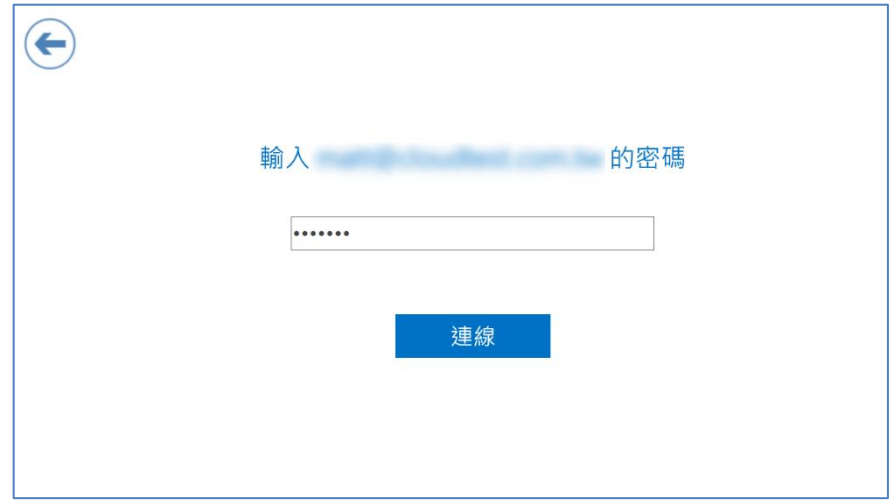

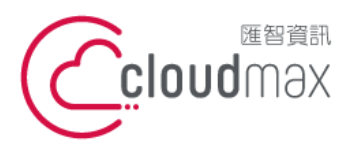

t. +886-2-2718-7200 106073 台北市大安區仁愛路四段 25 號 3 樓 3F., No. 25, Sec. 4, Ren'ai Rd., Da'an Dist., Taipei City 106073, Taiwan (R.O.C.)

f. +886-2-2718-1922

#### 7. 出現下圖畫面表示設定完成,點選「確定」即可。

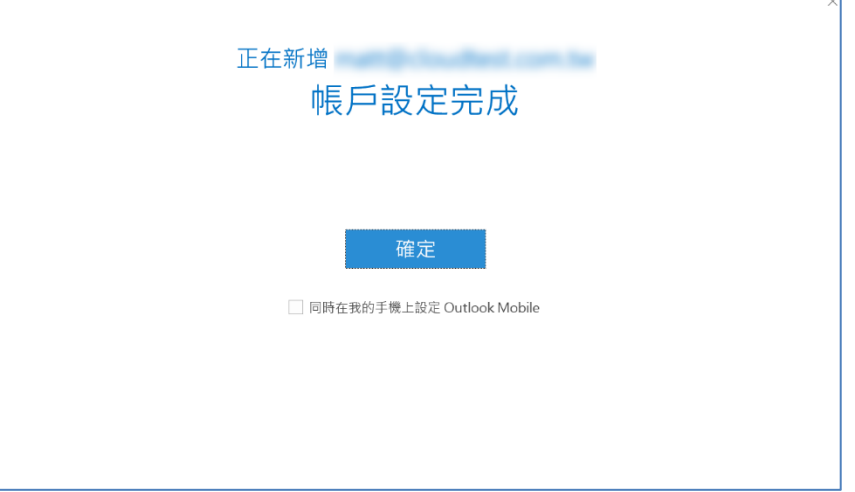

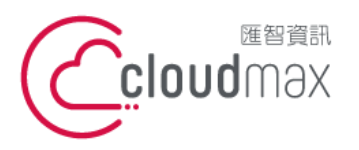

t. +886-2-2718-7200 106073 台北市大安區仁愛路四段 25 號 3 樓 3F., No. 25, Sec. 4, Ren'ai Rd., Da'an Dist., Taipei City 106073, Taiwan (R.O.C.)

f. +886-2-2718-1922

# <span id="page-12-0"></span>**三、 Plesk 郵件 POP 設定方式(適用於 Cloudmax 匯智)**

1. 點選「檔案」**。**

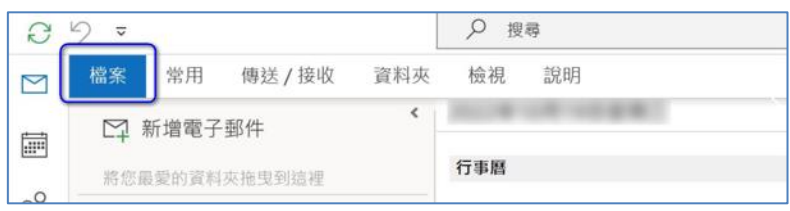

#### 2. 選擇「新增帳戶」。

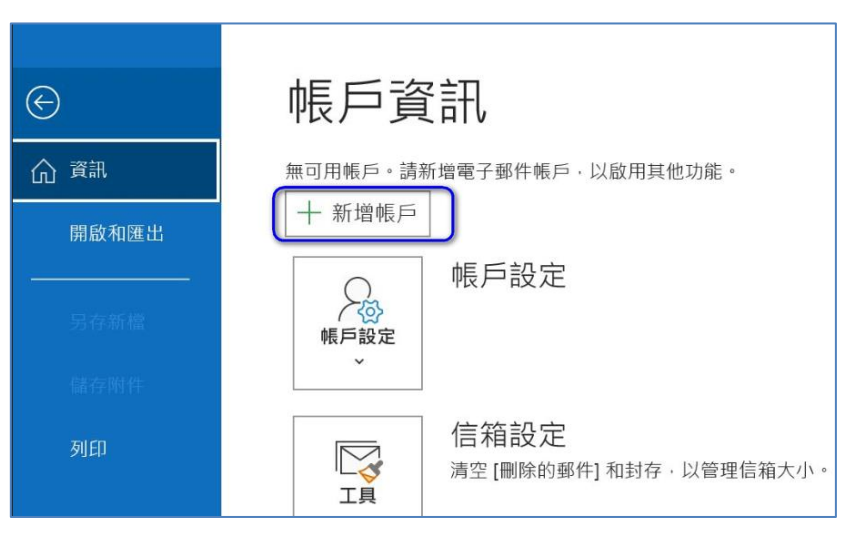

3. 勾選「我要手動設定我的帳戶」後,點選「連線」。

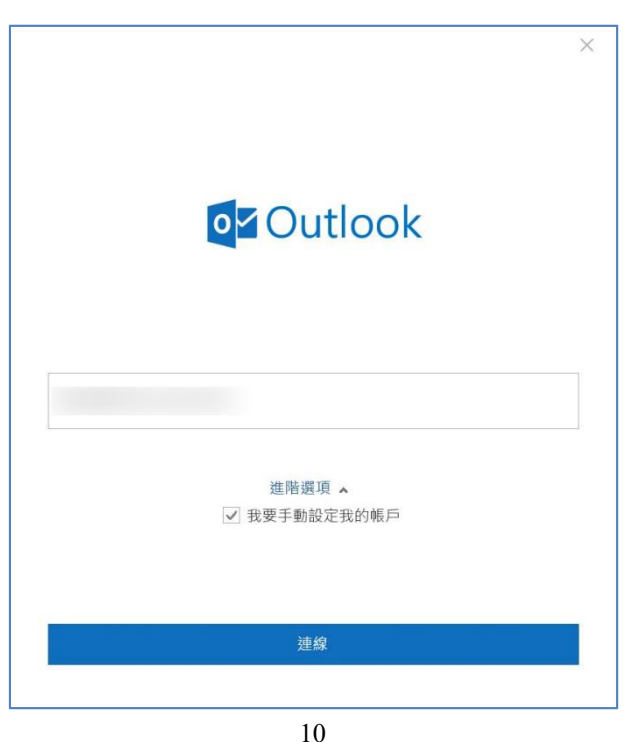

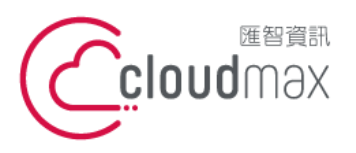

t. +886-2-2718-7200 106073 台北市大安區仁愛路四段 25 號 3 樓 3F., No. 25, Sec. 4, Ren'ai Rd., Da'an Dist., Taipei City 106073, Taiwan (R.O.C.)

f. +886-2-2718-1922

4. 選擇「POP」,點選「下一步」。

h

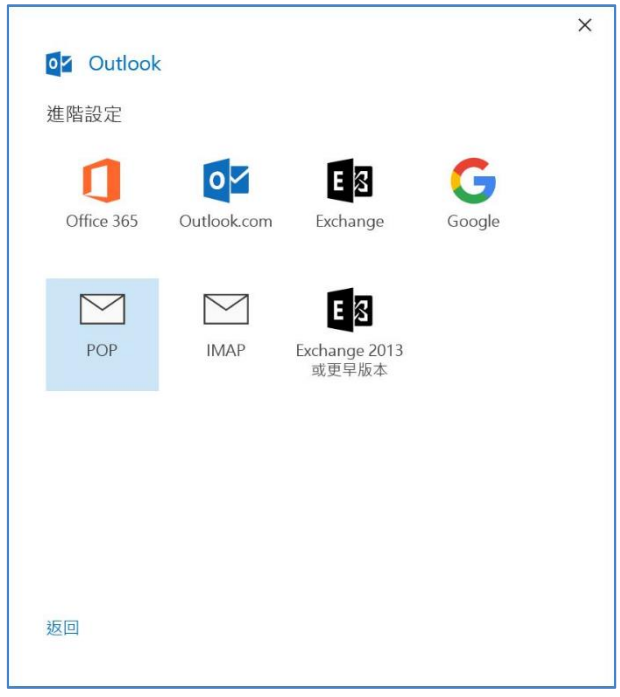

5. 於下圖畫面中輸入郵件伺服器資訊,一般預設為 mail.您的網址, EX:若您的網址為 domain.com.tw,則輸入內容為 mail. domain.com.tw,輸入完成後點選「下一步」。

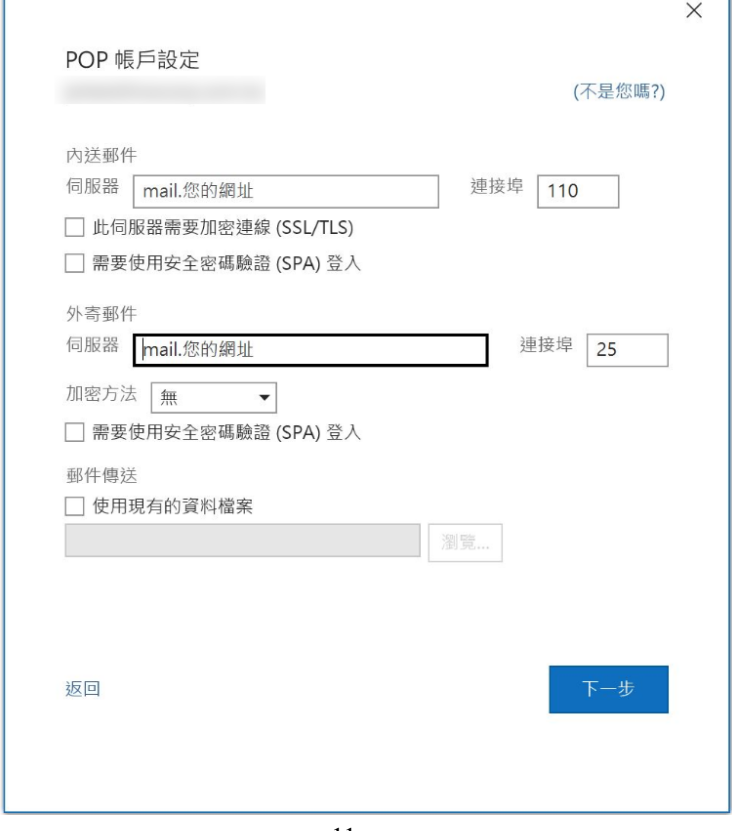

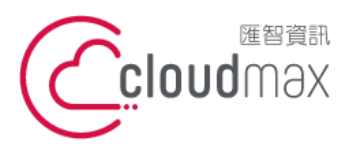

t. +886-2-2718-7200 106073 台北市大安區仁愛路四段 25 號 3 樓 3F., No. 25, Sec. 4, Ren'ai Rd., Da' an Dist., Taipei City 106073, Taiwan (R.O.C.)

f. +886-2-2718-1922

#### 6. 於下圖畫面輸入您的郵件密碼,點選「連線」。

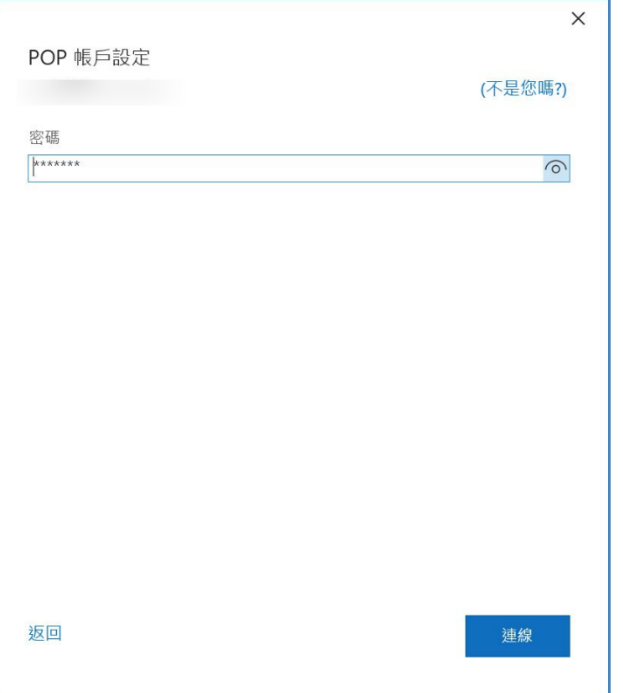

7. 出現下圖畫面表示設定成功,點選「完成」即可。

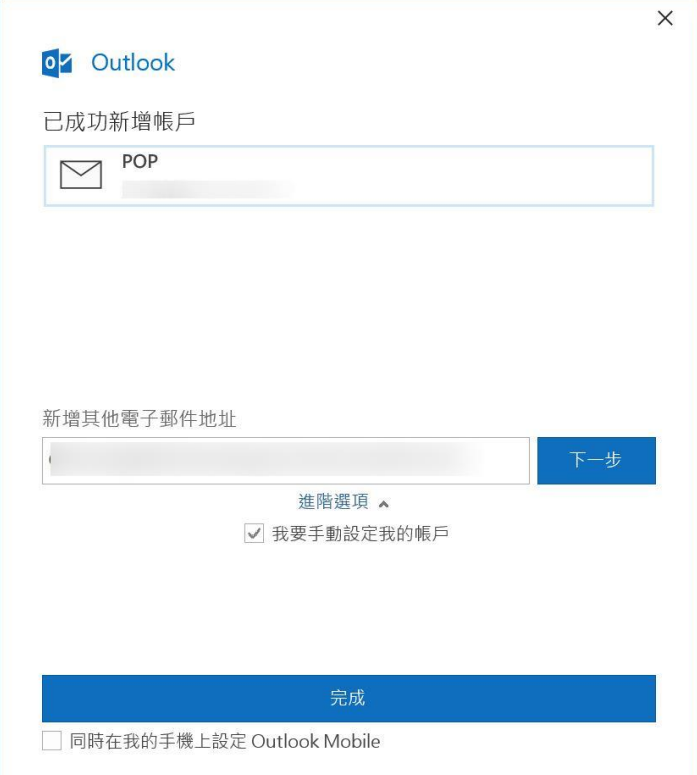

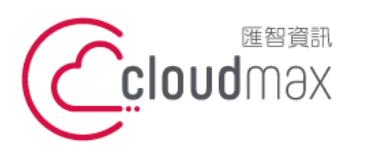

t. +886-2-2718-7200 106073 台北市大安區仁愛路四段 25 號 3 樓 3F., No. 25, Sec. 4, Ren'ai Rd., Da' an Dist., Taipei City 106073, Taiwan (R.O.C.)

f. +886-2-2718-1922

# <span id="page-15-0"></span>**四、 Microsoft 365 Exchange 設定方式**

#### 1. 點選「檔案」**。**

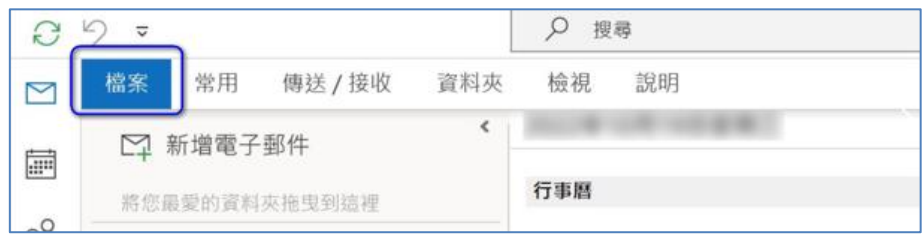

2. 選擇「新增帳戶」。

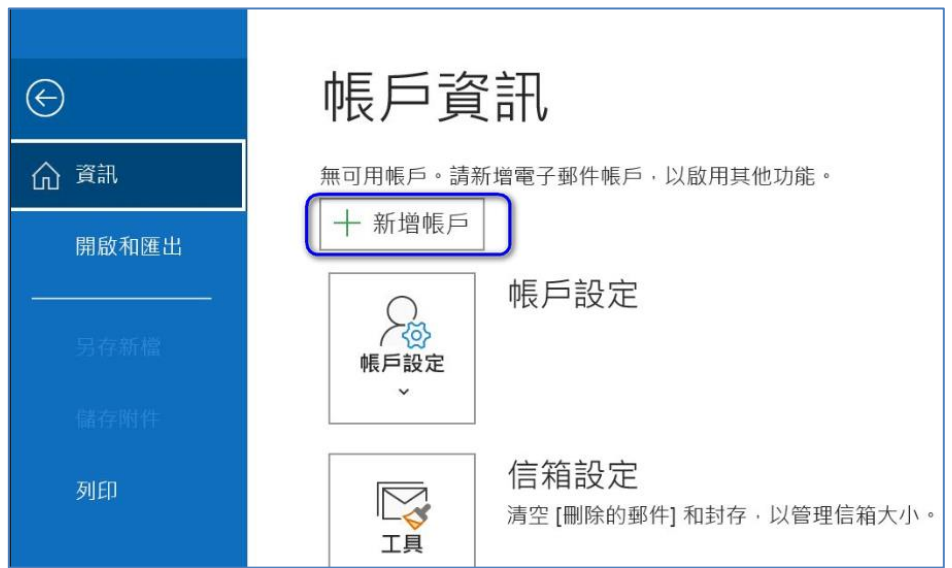

3. 於下圖輸入電子郵件帳戶,輸入完畢點選「連線」。

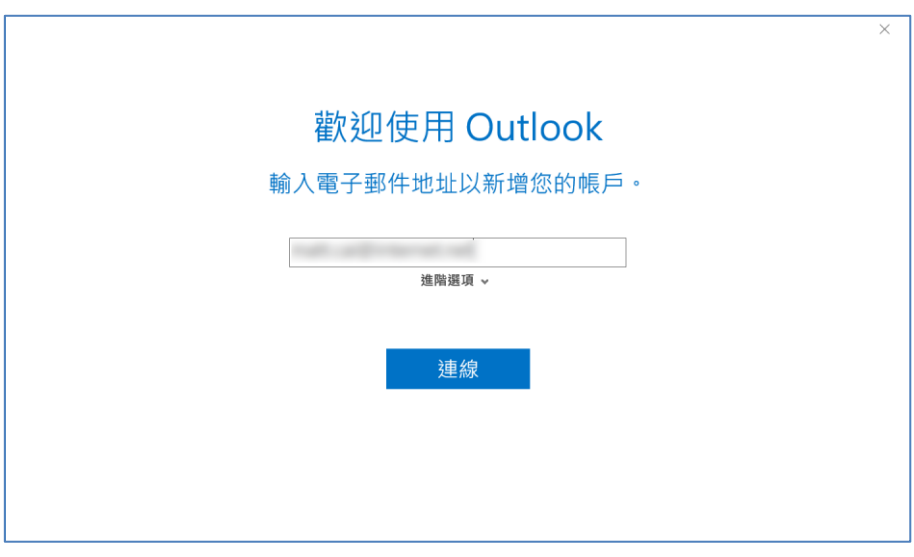

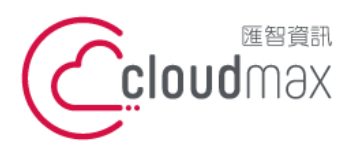

t. +886-2-2718-7200 106073 台北市大安區仁愛路四段 25 號 3 樓 3F., No. 25, Sec. 4, Ren'ai Rd., Da' an Dist., Taipei City **匯智** 資訊股份有限公司

106073, Taiwan (R.O.C.)

f. +886-2-2718-1922

4. 輸入密碼後點選「確定」。

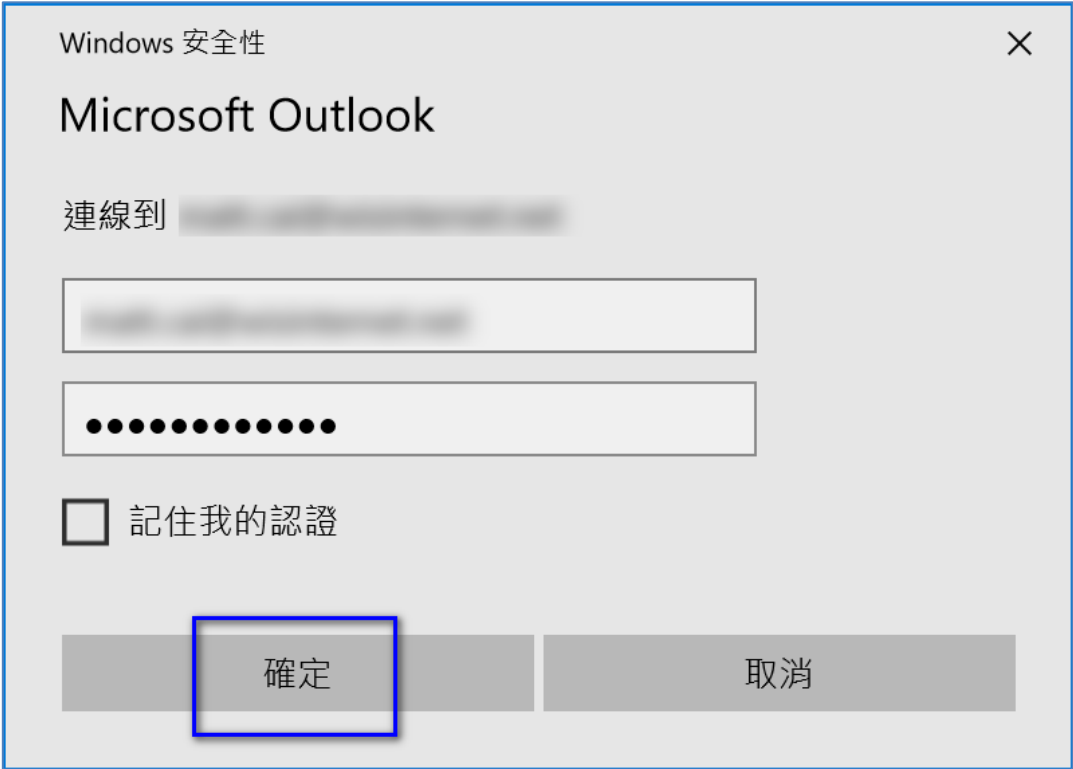

5. 會出現下方畫面, 即設定完成, 點選「確定」即可。

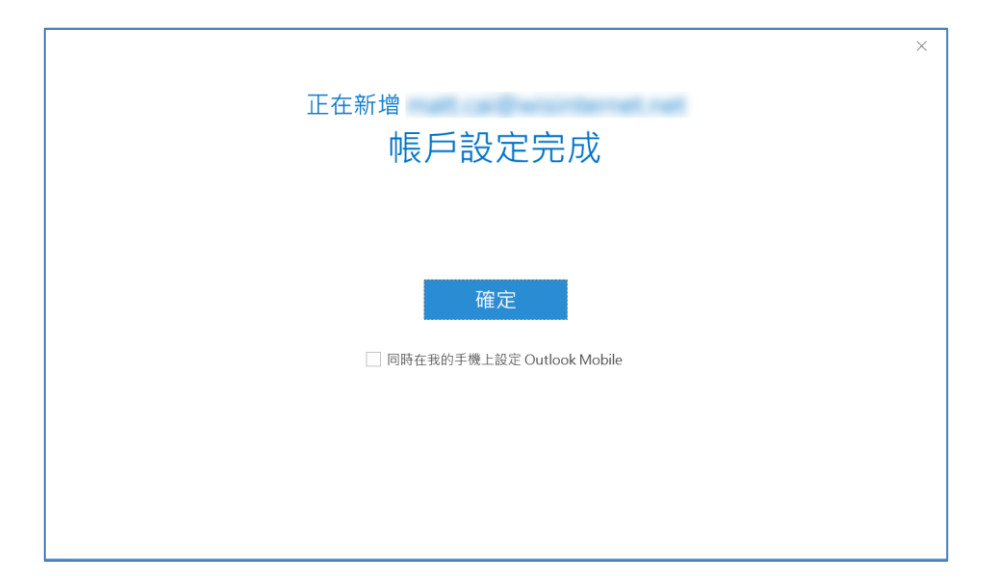